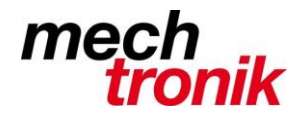

ř.

## **Drucker auswählen**

(Achtung Bilder sinngemäss)

Rechte Maustaste auf Windows-Startmenü, links unten

Systemsteuerung -> Geräte und Drucker -> Drucker hinzufügen

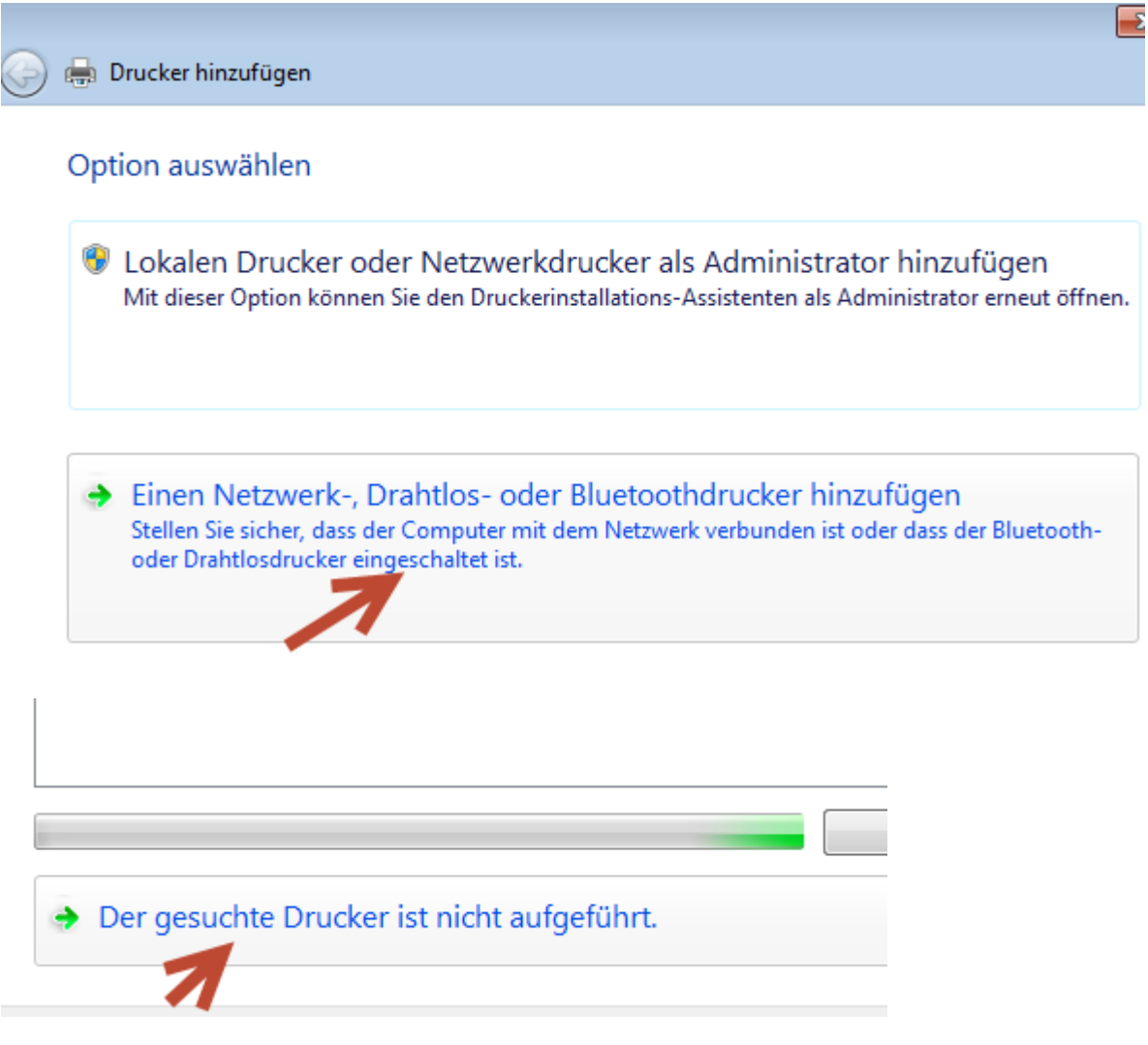

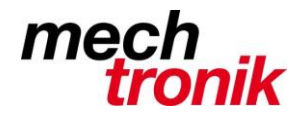

• Freigegebenen Drucker über den Namen auswählen

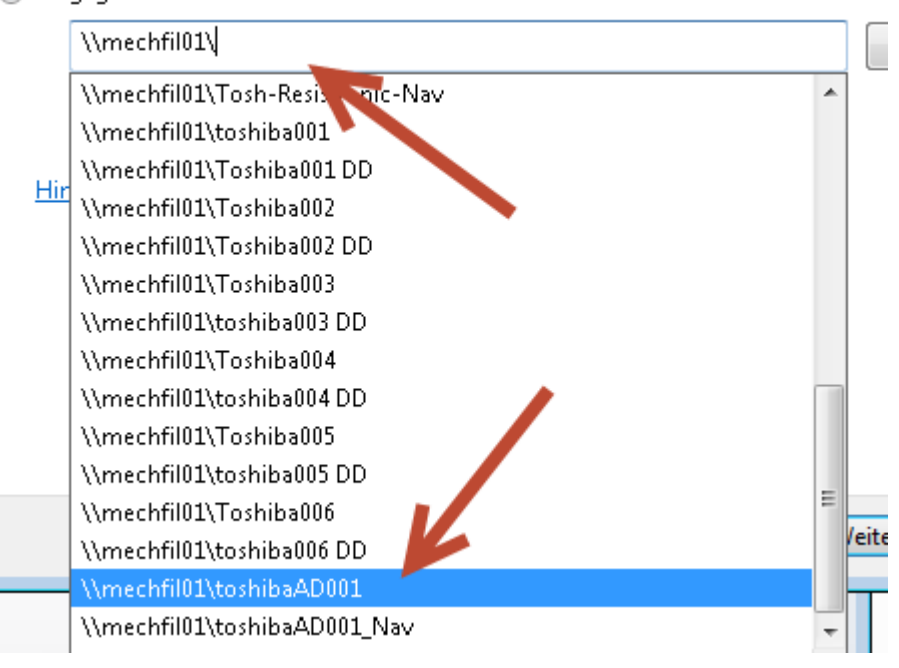

Achtung! Rückwärtsstrich nach [\\mechfil01](file://///mechfil01) zwingend nötig; nur so werden die Drucker zu Auswahl angezeigt.

## Weiter  $\rightarrow$  Weiter

Als Standarddrucker festlegen Drucken Sie eine Testseite, um zu überprüfen, ob der Drucker funktionsfähig ist, oder um zur Problembehandlung für den Drucker anzuzeigen. Testseite drucken Fertig stellen

Als Standard festlegen  $\rightarrow$  wenn gewünscht